Light Rider

Manuel d'utilisation V0.2

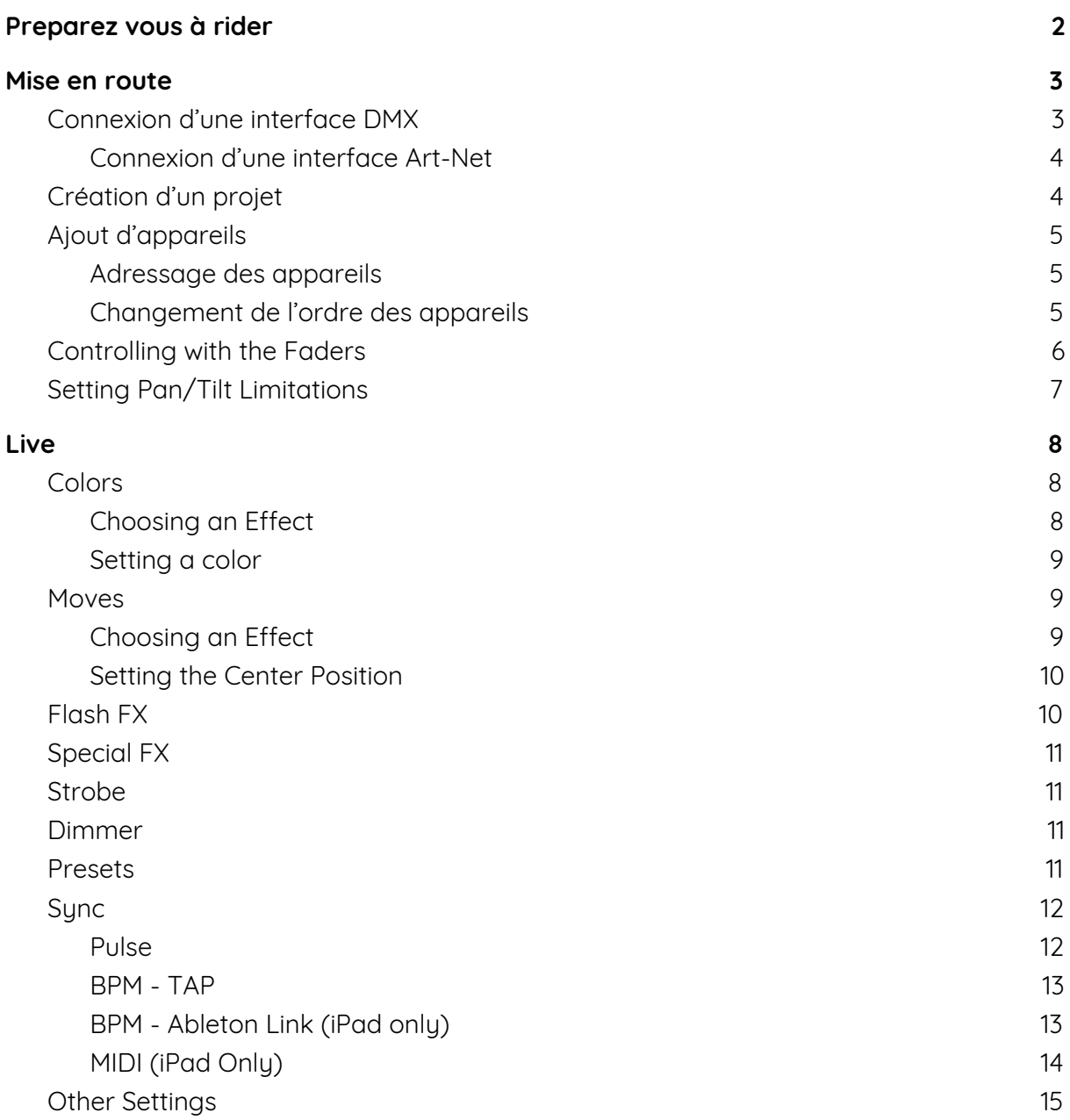

# Prepare to Ride

<span id="page-1-0"></span>Merci d'avoir téléchargé notre application ! L'idée de créer une application DJ est née à l'occasion du salon BPM à Birmingham (UK) en 2015. Mon collègue Fred Revellat (concepteur de produits) et moi-même avons constaté qu'il y avait de plus en plus de produits DMX en démonstration. Lorsque nous parlions avec les DJs, la plupart nous confiait cependant n'utiliser que les effets intégrés !. Ils aimeraient créer un superbe show de lumière mais n'ont tout simplement pas le temps de programmer les effets ou d'apprendre à utiliser les outils proposés. Après tout, gérer les playlists reste la priorité !

Nous nous sommes vite rendu compte que nous devions nous éloigner de la philosophie de «scènes et de pas» afin de nous concentrer sur sur la gestion automatique. Nous voulions également créer une interface utilisateur familière. Nous nous sommes donc inspirés des contrôleurs de jeux informatiques, des logiciels de musique DJ et des claviers synthétiseurs numériques.

Je suis vraiment heureux de ce que nous avons pu mettre en place et je voudrais remercier Fred, Teddy, Adam, Kevin, Florian et le reste de notre équipe pour avoir fait du rêve de Light Rider une réalité!

Simon Bennett - Product Manager

# Mise en route

<span id="page-2-0"></span>Pour démarrer avec Light Rider, connectez une interface DMX compatible via USB (Android uniquement) ou WiFi (iPad et Android). Appuyez sur le menu de gauche et sélectionnez votre interface dans la liste. Allez à l'écran Fixtures, sélectionnez votre marque et votre appareil en partant du bas et appuyez sur Ajouter un appareil. C'est tout ce que vous devez faire pour commencer. À partir de là, vous pouvez passer à la page [Live](#page-7-0) de ce manuel ou continuer à lire pour une explication plus détaillée.

### <span id="page-2-1"></span>Connexion d'une interface DMX

L'application Light Rider a été conçue pour être utilisée avec l'interface WIFI DMX LR512. Connectez-vous simplement via WiFi, puis démarrez Light Rider. Une vingtaine de secondes peuvent être nécessaire pour établir la connexion. Aucun autre achat n'est alors requis.

Light Rider peut également être utilisée avec d'autres interfaces moyennant l'achat d'options supplémentaires :.

Light Rider pour Android:

- Toute interface USB-DMX SUT (Smart Upgrade Technology) avec une licence Light Rider.. Voir notre site pour la liste des interfaces compatibles
- Interfaces Ethernet-DMX Daslight DVC4-GZM & Sunlite SUITE2-FC
- Toute appareil Art-Net dès lors qu'une interface SUT compatible est connectée et que l'option Light Rider a été achetée sur dmxsoft.com

Light Rider pour iPad:

- Interfaces Ethernet-DMX Daslight DVC4-GZM & Sunlite SUITE2-FC
- Toute appareil Art-Net dès lors que l'achat in-app a été fait

Pour vous connecter à une interface DMX, appuyez sur le bouton du menu, puis sur l'interface que vous souhaitez utiliser.

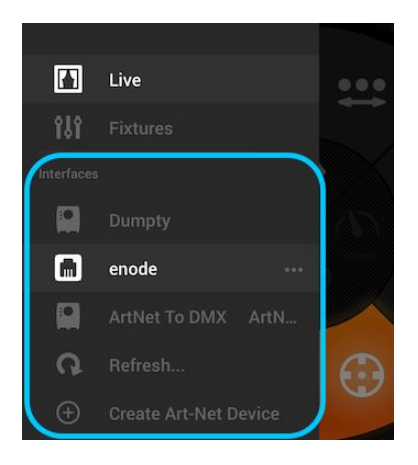

#### <span id="page-3-0"></span>Connexion d'une interface Art-Net

Pour connecter une interface Art-Net, assurez-vous que votre tablette est connectée au même réseau WiFi que le périphérique. La plupart des appareils Art-Net sont détectés automatiquement et apparaissent dans le menu. Si vous ne voyez pas votre appareil, essayez de l'ajouter manuellement en appuyant sur le bouton 'Créer un appareil Art-Net' dans le menu. La fenêtre suivante apparaîtra :

Nom du périphérique : nom qui apparaîtra dans la liste. Vous pouvez entrer n'importe quel nom ici

Adresse IP : adresse IP du périphérique art-net, normalement indiquée sur le périphérique Masque de réseau: masque de réseau du périphérique art-net, généralement 255.255.255.0 ou 255.0.0.0

Art-Net Port : Si votre appareil dispose de plus d'un connecteur, il s'agit de celui à partir duquel le signal est envoyé. Attention, les ports art-net commencent à 0 !

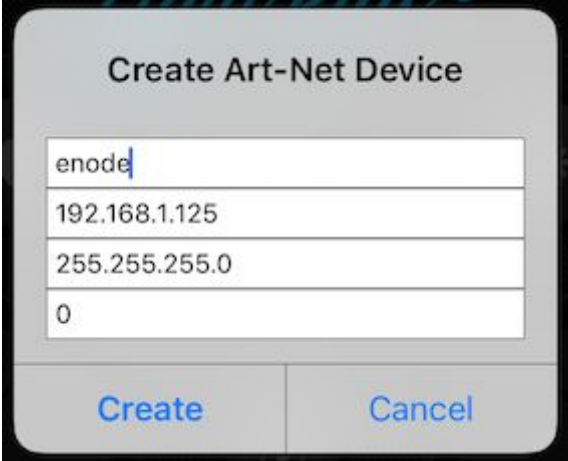

### <span id="page-3-1"></span>Création d'un projet

Pour créer un projet, appuyez sur le bouton de menu, puis sur «Créer un projet». Vous aurez la possibilité de copier les préréglages et les appareils DMX du projet actuellement ouvert ou de démarrer un nouveau projet. En tapant sur les 3 points à côté du nom du projet vous pourrez le renommer ou de le supprimer.

# <span id="page-4-0"></span>Ajout d'appareils

Vous devez ajouter des appareils à votre projet avant que quoi que ce soit ne se produise. Rendez-vous sur l'écran des projecteurs en appuyant sur le bouton du menu, puis sur "Fixtures". Pour ajouter un appareil :

- 1. Tapez le bouton "Marque" en bas de l'écran puis choisissez une marque
- 2. Sélectionnez un appareil. Notez que chaque appareil a un point de couleur à droite :
	- a. Le rouge signifie que l'appareil doit être téléchargé à partir du cloud. Une connexion Internet est requise pour cela !
	- b. Le vert signifie que vous avez déjà l'appareil sur votre tablette
	- c. Le jaune signifie que vous avez l'appareil sur votre tablette, mais qu'une version mise à jour est disponible sur le cloud
- 3. Sélectionnez un 'mode'. Certains appareils proposent plusieurs modes de fonctionnement utilisant différentes quantités de canaux. Assurez-vous que vous avez le même mode sélectionné sur votre appareil.
- 4. Tapez 'Ajout d'un appareil''

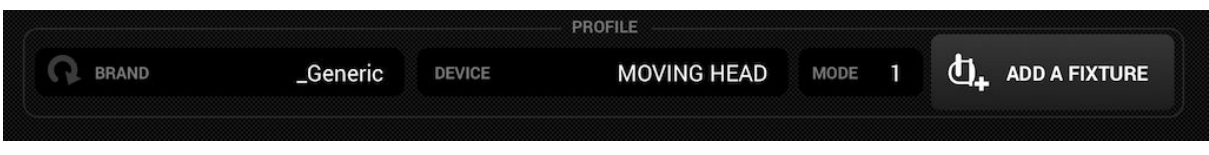

#### <span id="page-4-1"></span>Adressage des appareils

Un numéro unique est attribué à chaque projecteur DMX afin que Light Rider sache à quel projecteur envoyer les informations correctes. Pour adresser un appareil :

- 1. Tapez l'appareil dans la liste et regardez son adresse de départ
- 2. Utilisez l'affichage numérique de l'appareil pour définir la même adresse. Reportez-vous au manuel du fabricant de vos appareils pour savoir comment procéder. Certains appareils utilisent des commutateurs DIP au lieu d'un affichage numérique. La configuration correcte de vos DIP est indiquée à droite.
- 3. Si vous avez déjà configuré votre appareil et qu'il n'est pas pratique de changer l'adresse DMX, vous pouvez la modifier dans Light Rider cela en appuyant sur le numéro de l'adresse de départ.

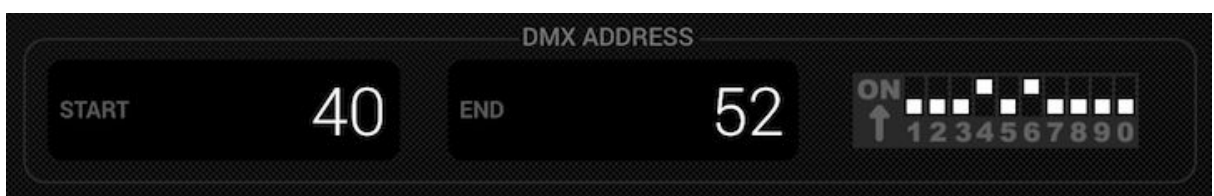

#### <span id="page-4-2"></span>Changement de l'ordre des appareils

Les effets sont appliqués dans l'ordre dans lequel les appareils apparaissent dans la liste. Par exemple, si l'effet de couleur Light Rider se poursuit entre les appareils, il commence à l'appareil 1 et se termine au dernier appareil de la liste. Pour changer l'ordre des appareils, maintenez le doigt appuyé sur un appareil et faites-le glisser vers un emplacement différent de la liste. Ne vous inquiétez pas, cela n'affectera pas l'adresse DMX du projecteur !

# <span id="page-5-0"></span>Contrôle à partir des faders

Light Rider a été conçue pour contrôler automatiquement vos projecteurs, vous pouvez cependant agir manuellement sur les canaux DMX des vos appareils. Pour cela :

- 1. Sélectionnez un appareil depuis la liste
- 2. Touchez le fader que vous souhaitez utiliser, il passe alor en bleu
- 3. Ajustez la valeur DMX en déplaçant le fader
- 4. Touchez l'icône reset au dessus du fader afin de revenir au mode automatique

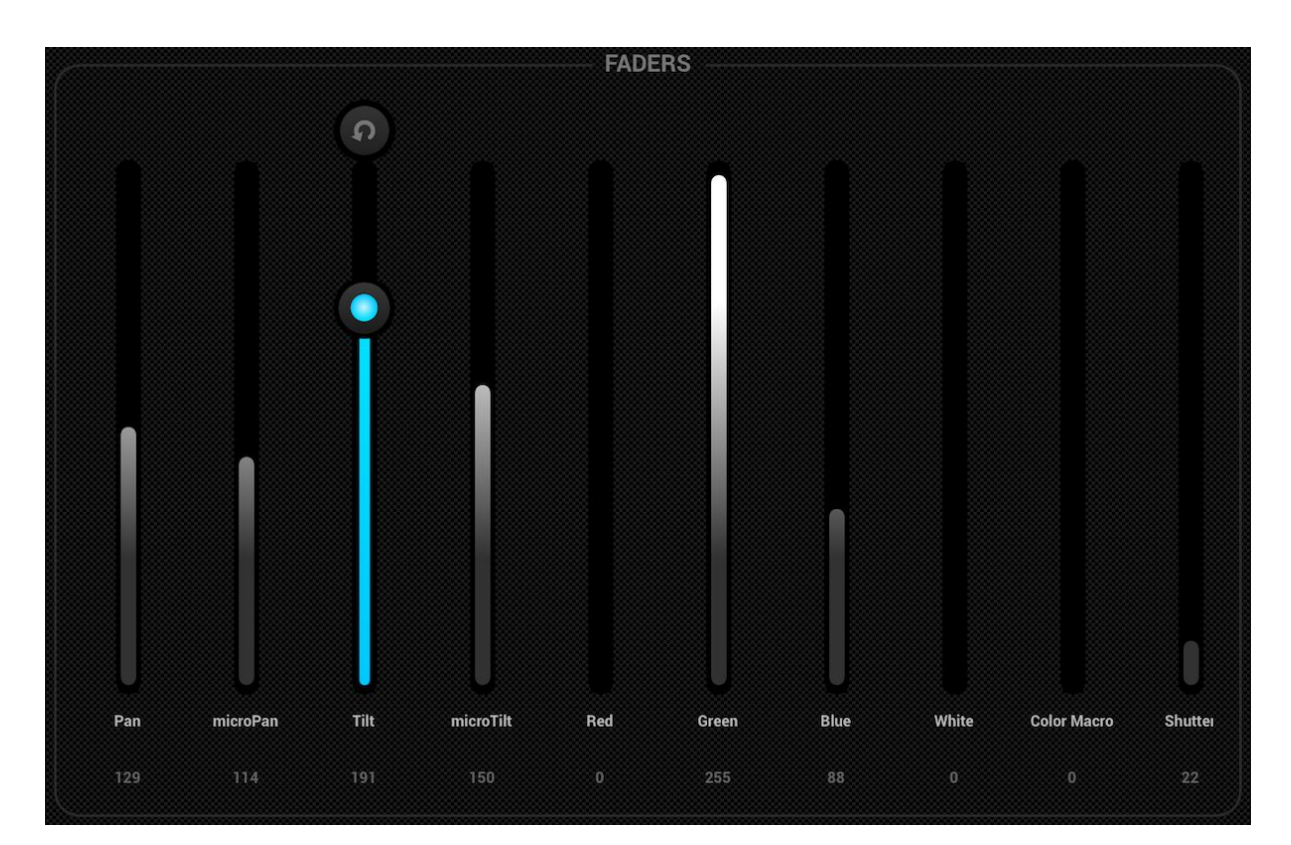

# <span id="page-6-0"></span>Paramétrage des limites Pan/Tilt

La grille de limitations vous permet de limiter/inverser les valeurs de pan et de tilt d'un appareil ou d'un groupe d'appareils. Ceci est important pour plusieurs raisons :

- Une lyre peut généralement se déplacer sur 360-600 degrés. Afin de rendre les effets de Light Rider les plus sympas possible, il est préférable de limiter l'amplitude à 180 degrés.
- En fonction de la position des appareils sur une scène, le point central ne sera pas toujours situé au centre de celle-ci
- Le pan ou le tilt peuvent être inversés avec pour conséquence un déplacement du faisceau dans la mauvaise direction en comparaison avec les autres appareils

Définir les limites de vos appareils ne prend qu'une minute et peut faire passer votre show lumière d'une collection de mouvements aléatoires et désordonnés à quelque chose de plus beau et à l'apparence professionnelle. Pour définir les limites :

- 1. Appuyez sur le bouton groupe d'appareils en haut à droite de la liste des appareils
- 2. Appuyez sur le bouton limitations
- 3. Appuyez sur le carré au centre en bas et déplacez le jusqu'à ce que vos appareils pointent vers le sol
- 4. Appuyez sur le carré au centre en haut et déplacez le jusqu'à ce que vos appareils pointent vers le plafond
- 5. Appuyez sur le carré au centre en haut et déplacez le jusqu'à ce que vos appareils pointent vers la gauche
- 6. Appuyez sur le carré au centre en haut et déplacez le jusqu'à ce que vos appareils pointent vers la droite
- 7. Appuyez au centre du carré et déplacez le jusqu'à ce vos faisceaux soient centrés
- 8. Pour une lyre le carré de limitation ressemble à celui ci-dessous.. Pour des scans, les limitations ne sont pas nécessaires du fait des limites physiques du miroir. Répétez cette procédure pour tous les groupes, puis individuellement si besoin..

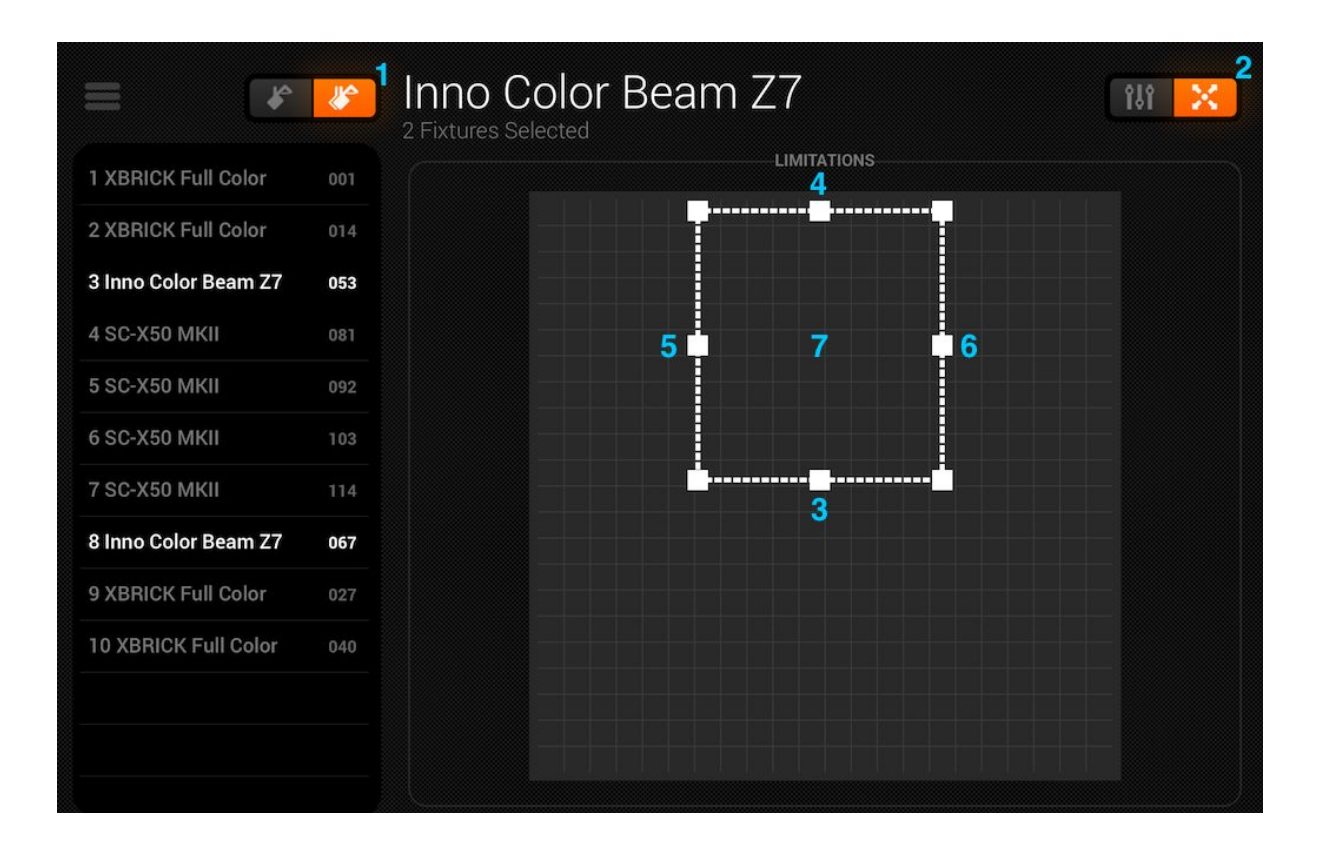

## Live

<span id="page-7-0"></span>L'écran Live est votre contrôleur. C'est là que tous les effets de lumière sont déclenchés. Mouvements à gauche, couleurs à droite et effets de flash au milieu. Modifiez le mode Fan / Speed / Size / Shift / Fade de l'effet sélectionné en appuyant au centre de la roue d'effet. Choisissez vos couleurs en appuyant sur la roue de sélection en bas à droite. Touchez l'un des 50 boutons de préréglage et maintenez-le enfoncé pour enregistrer. Synchronisez avec la musique en appuyant sur le bouton carré à côté des MOUVEMENTS et COULEURS. En appuyant une fois sur ce bouton, vous synchronisez avec le BPM, une deuxième pression synchronisera sur le pulse à l'aide du microphone de la tablette. Lisez la suite pour plus d'informations !

### <span id="page-7-1"></span>Couleurs

Les effets de couleurs sont situés sur la droite de l'écran. 8 effets sont disponibles et s'appliquent à tous les projecteurs RGB/RGBW ou CMY. Les éclairages avec couleurs fixes sont aussi compatibles avec les effets, mais ne travailleront pas de la même manière que les autres appareils.

### <span id="page-7-2"></span>Sélection d'un effet

Touchez l'un des 8 boutons pour jouer 1 effet avec vos éclairages. Assurez vous que vous appareils sont dans le bon ordre ou bien les effets paraîtront étranges (plus [d'infos](#page-4-2) ici).

Une fois l'effet sélectionné, vous pourrez modifier Fade, Vitesse, Shift et Taille en touchant les 4 boutons au centre. Les options disponibles dépendent de l'effet sélectionné. Les paramètres par défaut sont en général les plus adaptés mais vous pouvez jouer avec. Le Shift est particulièrement cool..

#### <span id="page-9-0"></span>Paramétrage d'une couleur

Pour définir les couleurs qui seront utilisées dans les effets, appuyez sur la roue en bas à droite. La roue de couleur sert à définir les couleurs des effets, et les segments autour de la roue de celle-ci servent à remplacer l'effet et à sélectionner des couleurs statiques sur tous les appareils dotés de roues fixes. Touchez un espace vide dans la roue pour ajouter une couleur. Faites glisser un point de couleur en dehors de la roue pour le supprimer. Vous pouvez sélectionner jusqu'à 6 couleurs dans la roue + 6 couleurs statiques avec les segments. Ceux-ci sont affichés sous la roue.

Les couleurs statiques sont toujours fixes et sont réparties sur les projecteurs munies de roues de couleurs fixes. Vous pouvez modifier le motif en appuyant sur le bouton situé à gauche du bouton de la roue de couleur. Ce bouton est également utilisé avec les appareils RGB ou CMY dans l'effet STOP.

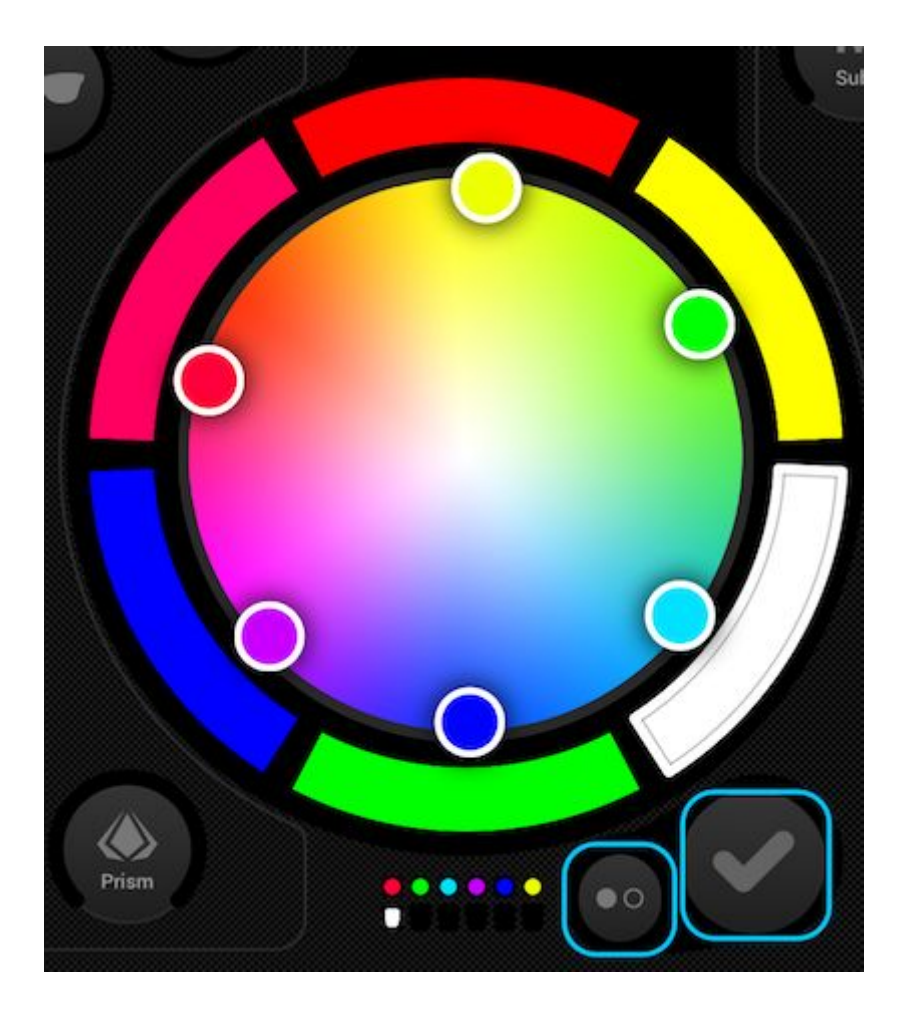

## <span id="page-9-1"></span>Déplacements

Les effets de mouvement sont disponibles à gauche de l'écran. Nous recommandons vraiment de définir les limites au préalable, surtout si vous avez des appareils Moving Head. C'est très facile à faire et ne prend qu'une minute. Plus [d'information](#page-6-0) ici. Les effets de mouvement sont appliqués à tous les appareils disposant de canaux Pan/Tilt..

### <span id="page-10-0"></span>Choix d'un effet

Comme pour les effets de couleur, les effets de mouvement sont déclenchés en touchant les 8 boutons.. Chaque effet peut être ajusté à l'aide des 4 options situées au centre : Fan, Vitesse, Taille et Décalage.

#### <span id="page-10-1"></span>Paramétrage du centre

La position centre d'un effet doit être définie à l'aide des limites. Cependant, il est parfois amusant de déplacer un effet en direct dans la pièce. Pour ce faire, touchez le bouton centre en bas à gauche de la zone des déplacements. Faites glisser le point autour de la grille pour ajuster le point centre de l'effet. En appuyant sur le bouton de réinitialisation sur la droite, le point centre est replacé au centre de la grille. Le bouton sur la gauche active le giro qui vous permet de contrôler le point central en déplaçant l'iPad (pas disponible sur Android, désolé !).

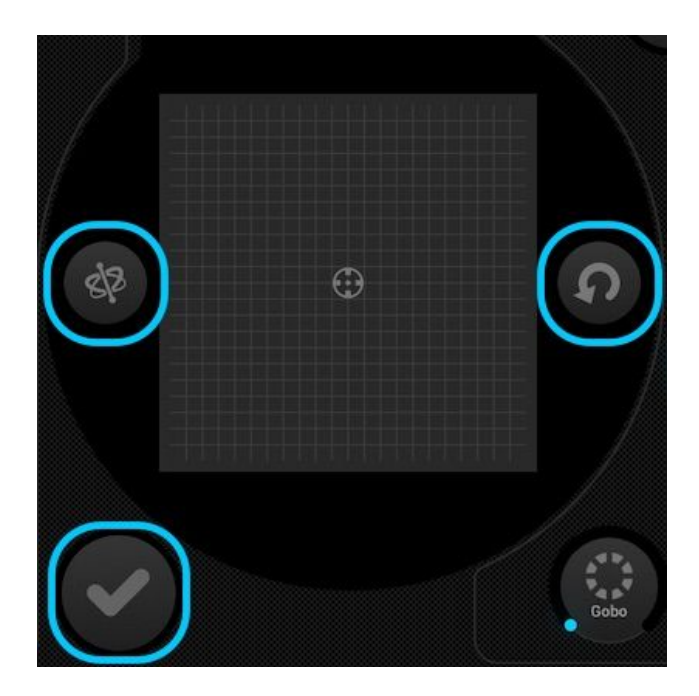

## <span id="page-10-2"></span>Les effets flash

Les 5 effets de flash sont situé au centre de la console et ne sont actifs que lorsque vous appuyez dessus. Cela vous permet de créer des effets très rapidement. Si vous souhaitez verrouiller les effets, vous pouvez le faire en touchant un effet de flash, puis en le faisant glisser en dehors du bouton et en le relâchant. Les effets suivants sont disponibles de gauche à droite :

- Smoke active la machine à fumée
- Blackout ferme/éteins tous les faisceaux
- WOW! joue des effets strobe synchronisés avec le BPM
- Blinder dirige tous les faisceaux vers l'avant
- Freeze mets le show en pause, les sorties DMX sont figées

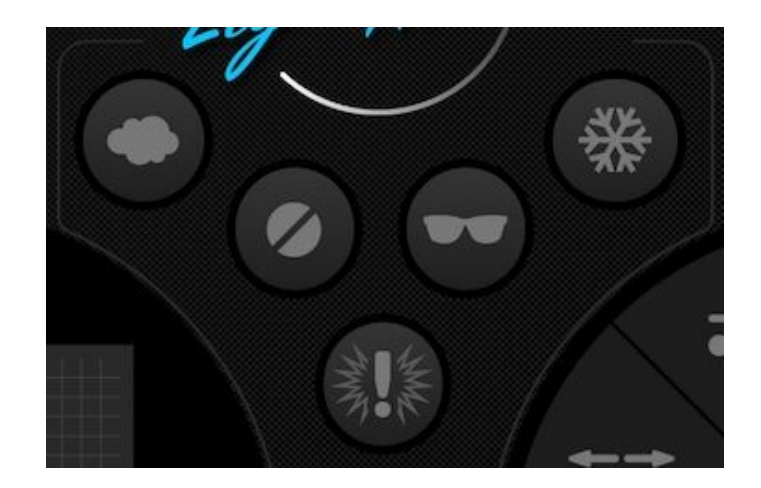

# <span id="page-11-0"></span>Effets spéciaux

Les effets spéciaux permettent de contrôler Iris, Zoom, Gobo et Prisme (si vos appareils supportent cette fonctionnalité). Touchez la molette pour activer l'effet ou sélectionner un gobo, puis faites glisser la molette pour contrôler l'effet sélectionné. vitesse de rotation des gobos, niveau de l'iris, etc.… Par défaut, ces molettes sont rotatives, mais si vous préférez les contrôler de manière linéaire en vous déplaçant de haut en bas, vous pouvez le définir dans les paramètres de Light Rider, accessibles à partir des paramètres de l'iPad, ou le menu sur Android.

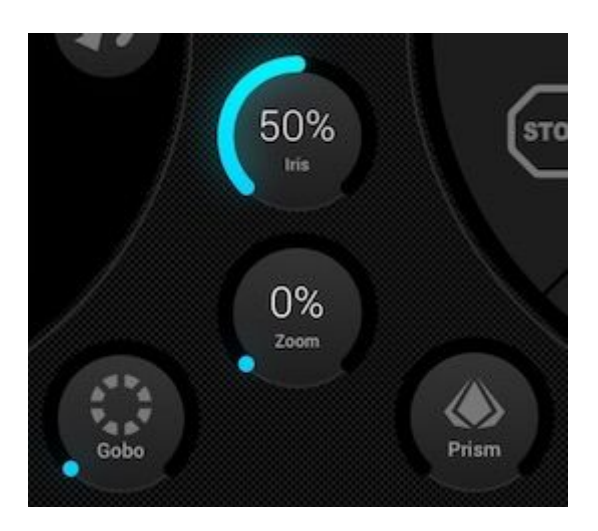

### <span id="page-11-1"></span>Strobe

En appuyant sur le bouton strobe, les lumières clignotent à des vitesses différentes en fonction de la valeur du curseur.

### <span id="page-11-2"></span>Dimmer

Le curseur à droite contrôle le dimmer de tous les éclairages. Vous pouvez contrôler le dimmer de chaque type de luminaire et les faire clignoter en touchant le bouton Subs.

### Presets

Les presets vous permettent de stocker un instantané de votre show. Il y a 50 presets au total dont 10 visibles à la fois. Balayez vers la gauche / droite pour aller à la banque précédente / suivante. Pour enregistrer un preset, touchez-le et maintenez-le enfoncé pendant 1 seconde, comme avec votre autoradio ! Choisissez un nom pour votre preset et appuyez sur Enregistrer. Toute valeur de manuelle définie sur l'écran des appareils sera également sauvegardée.

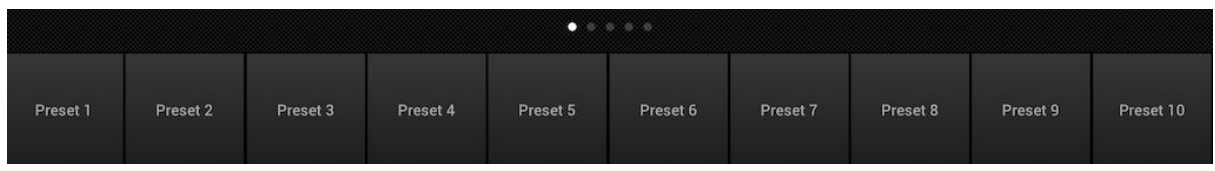

## <span id="page-12-0"></span>Synchro

Chaque effet a été conçu être synchronisé la musique, soit avec le BPM (tempo) soit via l'impulsion musicale (les effets sont suspendus lorsque la musique s'arrête) :

- Touchez le bouton carré à côté des mouvements ou couleurs pour synchroniser les effets avec le BPM. Un icône de métronome apparaîtra
- Touchez une 2ème fois pour synchroniser avec les impulsions, un icône de micro apparaîtra
- Touchez une nouvelle fois pour arrêter la synchro, un icône de montre apparaît

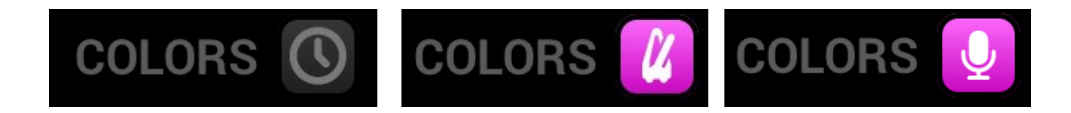

En mode BPM, le contrôle de la vitesse des effets passera d'un curseur à un sélecteur vous permettant de choisir le tempo. Par exemple, si vous avez sélectionné l'effet disco, le 1x changera la couleur sur chaque beat, le 2x changera la couleur 1 bit sur 2 et le 1 /2x changera la couleur deux fois pour beat.

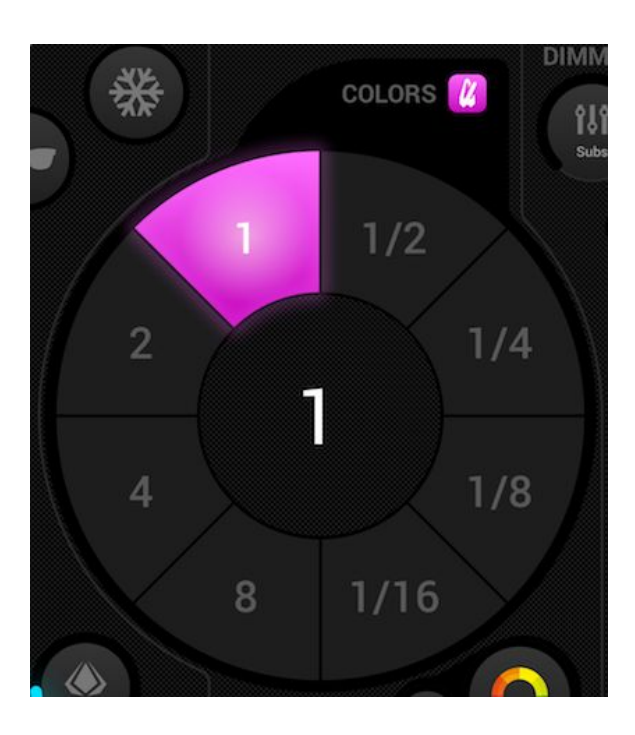

#### <span id="page-13-0"></span>Pulse

La synchronisation pulse fonctionne comme les effets intégrés qui viennent souvent avec vos lumières. Il utilise le microphone de la tablette pour écouter de la musique. Lorsque le volume dépasse un seuil, l'effet passe au pas suivant. Le seuil est calculé automatiquement en fonction du niveau de volume.

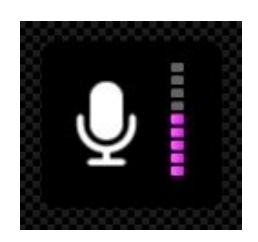

#### <span id="page-13-1"></span>BPM - TAP

Assurez-vous que les effets de couleur ou de mouvement soient en mode BPM avec l'icône du métronome visible, puis touchez au moins 3 fois le bouton TAP pour enregistrer le beat.

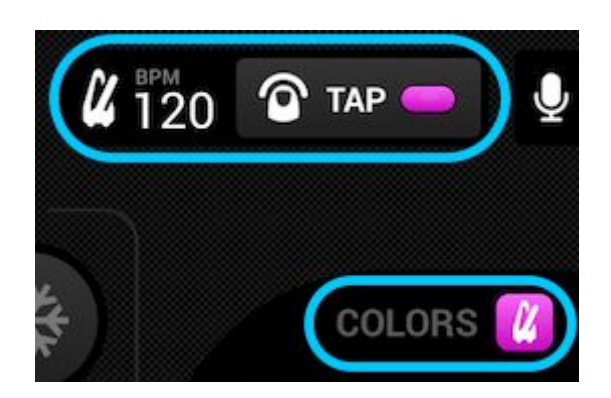

### <span id="page-13-2"></span>BPM - Ableton Link (iPad uniquement)

Light Rider peut se synchroniser avec plus de 100 applications et logiciels différents à l'aide d'Ableton Link. C'est le moyen le plus précis de synchroniser vos éclairages avec la musique. Configurer Ableton Link est vraiment facile !

- 1. Assurez-vous que Light Rider et le périphérique Ableton Link sont sur le même réseau.
- 2. Ouvrez votre logiciel compatible Ableton Link et activez LINK (reportez-vous au manuel d'utilisation du logiciel/application)
- 3. Ouvrez le menu Light Rider et appuyez sur 'Ableton Link' (en bas)
- 4. Appuyez sur 'Ableton Link'

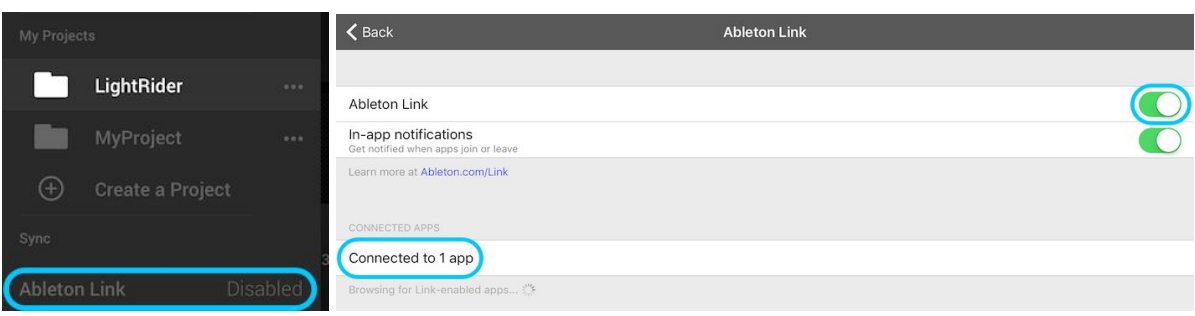

Lorsque Ableton Link est activé, vous verrez «LINK» écrit en haut à droite. Notez que bien que le BPM écrit soit arrondi à la valeur la plus proche, le BPM utilisé pour le traitement est beaucoup plus précis !

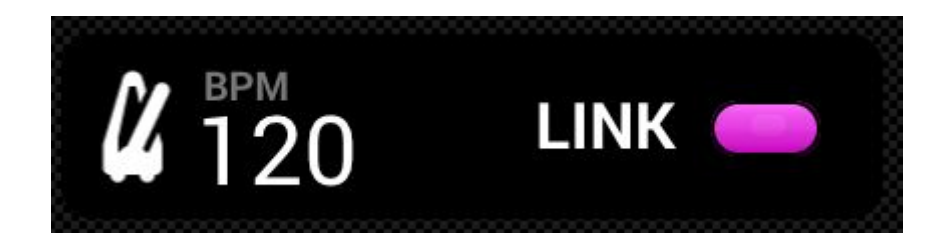

### <span id="page-14-0"></span>MIDI (iPad uniquement)

Les boutons d'effet, les boutons de preset, les boutons flash et les dimmers submaster peuvent être contrôlés par MIDI. Il s'agit d'une fonction bonus et les mappings personnalisés ne sont pas possibles pour le moment. Nous avons enregistré les mappings pour qu'ils correspondent à l'Akai APC Mini. Cependant si vous utilisez un contrôleur différent, tel qu'un contrôleur Elation ou Behringer, vous pouvez normalement modifier les commandes envoyées par le contrôleur (reportez-vous au manuels du contrôleur MIDI). Pour contrôler Light Rider via MIDI, vous aurez besoin d'un adaptateur Lightning vers USB.

Les mappings MIDI sont ainsi : Effets couleur 1-8 : Note 40-47 Effets mouvement 1-8 : Note 48-55 Presets 1-8 : Note 39-32 Presets 9-16 : Note 31-24 Presets 17-24 : Note 23-16 Presets 25-32 : Note 15-8 Presets 33-40 : Note 7-0 Dimmers Submaster 1-8 : CC 48-55 Boutons Sub flash 1-8: Note 64-71 Master : CC 56 Bouton Strobe : Note 56 Boutons Flash 1-5 : Note 58-62 Bouton TAP : Note 63

### <span id="page-15-0"></span>Autres paramètres

L'écran des paramètres est accessible depuis le menu Light Rider.

- Détails Light Cloud Le nom et l'adresse e-mail du compte Light Cloud sont affichés ici. Light Cloud vous permet de synchroniser des données avec d'autres applications et appareils. À l'avenir, cela inclura des profils d'appareils, des projets et des achats
- Mode Automood Détermine si un effet est synchronisé sur le BPM ou les impulsions lorsque Automood est activé.
- Boutons rotatifs Les boutons seront contrôlés en se déplaçant dans un cercle plutôt que de haut en bas.
- Custom Dial (iPad uniquement) Permet au bouton situé au milieu de contrôler la taille d'un iris ou la vitesse d'un cylindre
- Bloque l'édition des appareils- Permet de verrouiller la possibilité d'ajouter/supprimer/modifier l'ordre des appareils. Cela peut être utile si Light Rider est utilisé dans un bar ou une installation
- Activer WiFly Si une interface compatible American DJ WiFly DMX est utilisée, ce bouton activera WiFly
- WiFly Channel Si une interface compatible American DJ WiFly DMX est utilisée, vous pouvez choisir ici le canal sur lequel les données WiFly sont transmises
- Achat Art-Net (iPad uniquement) Achetez 1 univers Art-Net grâce à l'achat intégré
- Restaurer les achats (iPad uniquement) Si un achat intégré a déjà été effectué mais que Art-Net ne fonctionne pas sur le périphérique, cela restaurera l'achat. Notez que vous devez vous connecter avec les mêmes comptes iTunes Store et Light Cloud qu'au moment de l'achat initial

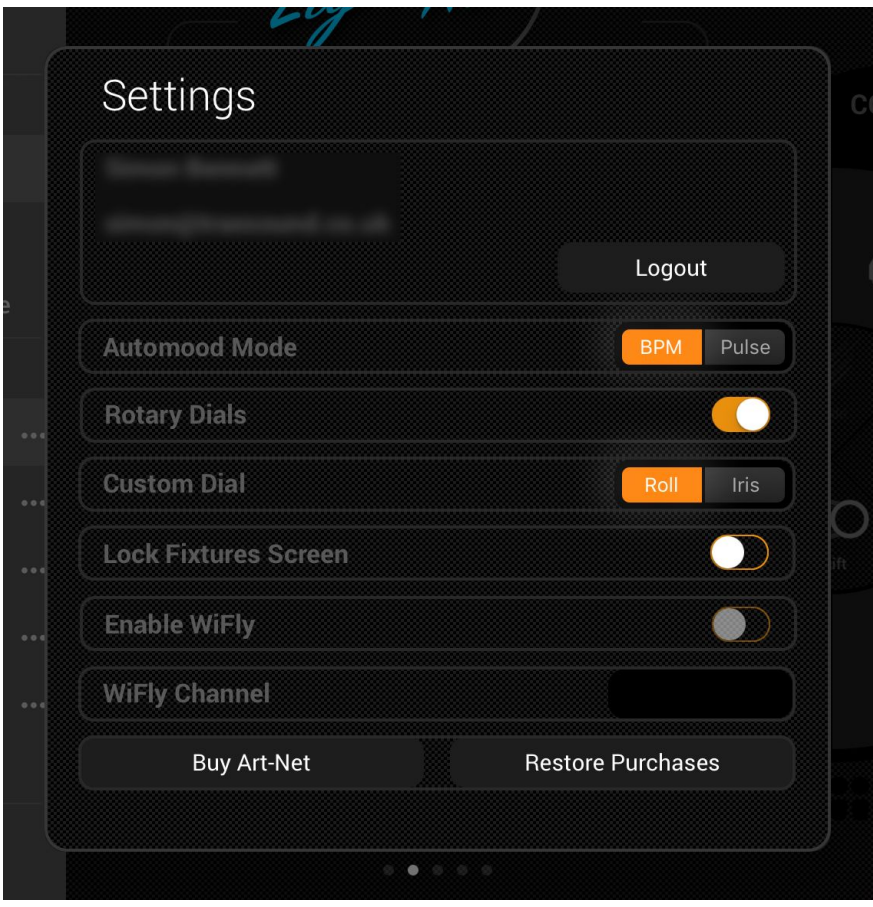